Zuerst ist es **zwingend erforderlich**, dass je Kamera die letzte verfügbare Firmware installiert ist. Diese finden Sie unter http://networkipcamera.com.

Stellen Sie anschließend sicher, dass die Kamera per Browser erreichbar ist und das Livebild korrekt angezeigt wird.

1) Einbinden der folgenden Kameras:

- NSC15(-WG)
- NFC30(-WG)
- NFC30-IR(WG)
- NBC30-IR
- NFD30
- NVS30

Melden Sie sich via Browser auf der Kamera an und wechseln Sie anschließend in das "EINSTELLUNG" - Menü:

 $\sqrt{ }$  Einstellung

Wechseln Sie nun zum Punkt "Generell":

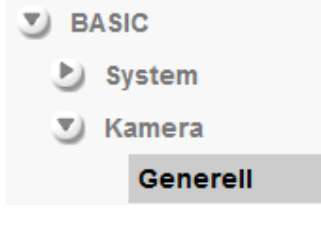

Hier muss die Option "RTSP" deaktiviert werden, damit die Kamera den Videostream als MJpeg ausliefert:

## **Generell**

**E RTSP** 

**Ein** @ Aus

Speichern Sie die neuen Einstellungen:  $OK$ 

- 2) Einbinden der folgenden MPEG4/Motion-JPEG Modelle:
- High Speed Dome 30x Zoom 550277/550260
- High Speed Dome 10x Zoom 550451/550437
- Fixed Dome Standard 550406/550420
- Fixed Dome IR Night Vision 550413/550444
- CCD Kameras 550796/503181, 550178/550253, 550291/550314, 550307/550321
- CMOS Digital PTZ Kameras 550468, 550482, 550338, 550345

Melden Sie sich via Browser auf der Kamera an und wechseln Sie anschließend in das "Administrator Menu":

Hier wählen Sie den Menüpunkt "System Configuration" System Configuration

Als "Operation Mode" muss nun entweder "Dual (MPEG4 & JPEG)" oder "Single (JPEG ONLY)" gewählt werden:

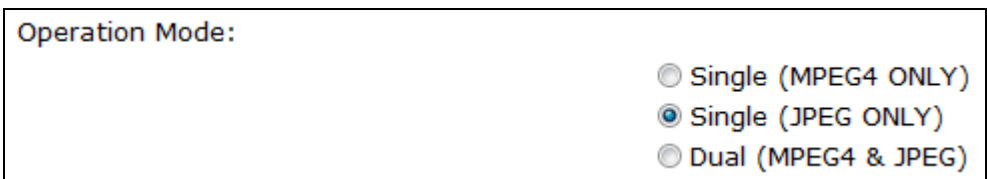

Wenn Sie zukünftig außerhalb von go1984 das Livebild parallel per Browser im MPEG4 Modus betrachten möchten, sollten Sie den Dual-Modus auswählen.

Wird das Livebild ausschließlich in go1984 angezeigt, sollten Sie den Single-Modus wählen, der auf Kameraseite eine optimale Performance gewährleistet.

Wenn Sie anschließend das gewünschte Modell in go1984 einbinden, sollten Sie bei den Modellen, die doppelt gelistet sind, die MJpeg-Variante auswählen:

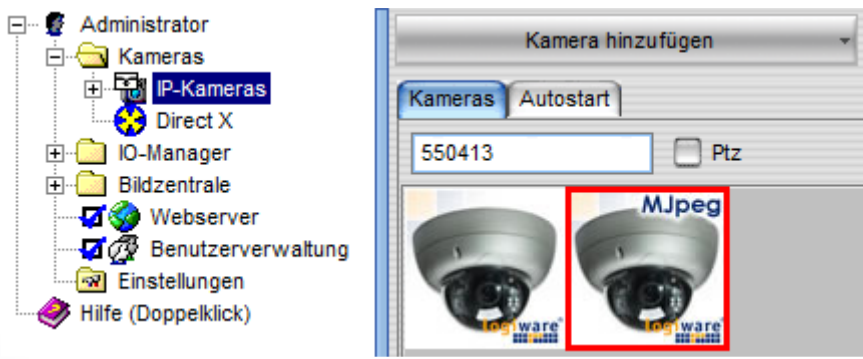

- 3) Einbinden der folgenden JPEG Modelle
- CMOS JPEG Kameras 550710, 550703

Bei diesen Modell gilt es zu beachten, dass der in go1984 eingestellte Video-Port (Standard: 8080) dem in der Kamera eingestellten Video-Port (Standard ebenfalls: 8080) entspricht:

Melden Sie sich via Browser auf der Kamera an und wechseln Sie anschließend in das "Administrator Menu":

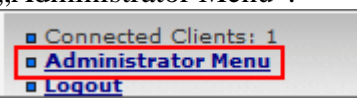

Hier wählen Sie den Menüpunkt "Network Configuration"

**Network Configuration** 

Überprüfen Sie, ob der "Image transfer port" korrekt eingestellt ist:

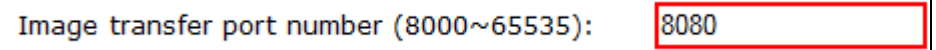

Sie finden diese Einstellung in go1984 unter "Video" im Reiter "Eigenschaften", nachdem Sie die Kamera hinzugefügt haben. Stellen Sie sicher, dass der Port dem in der Kamera eingestellten entspricht:

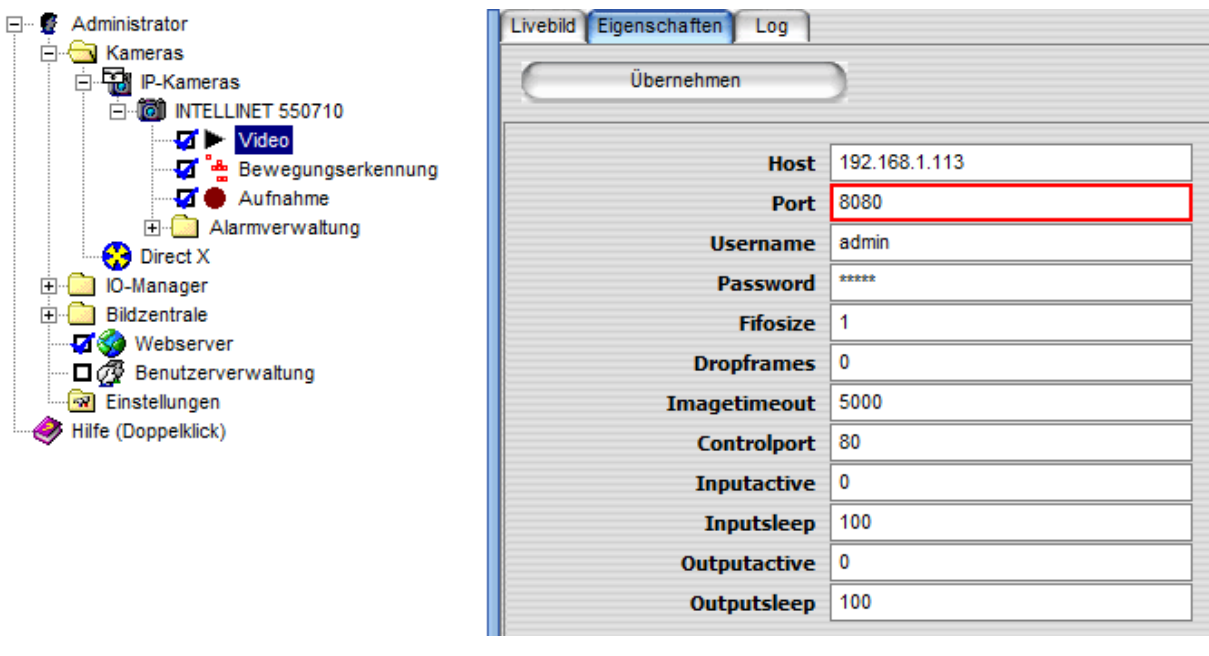